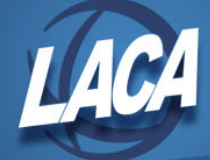

## eFinancePLUS Check Reconciliation from File

Revised May 2018

## **Excel File**

- 1. Obtain check reconciliation file from bank.
- 2. Format cells as needed (i.e. add leading zeros, format cell as text, etc.)

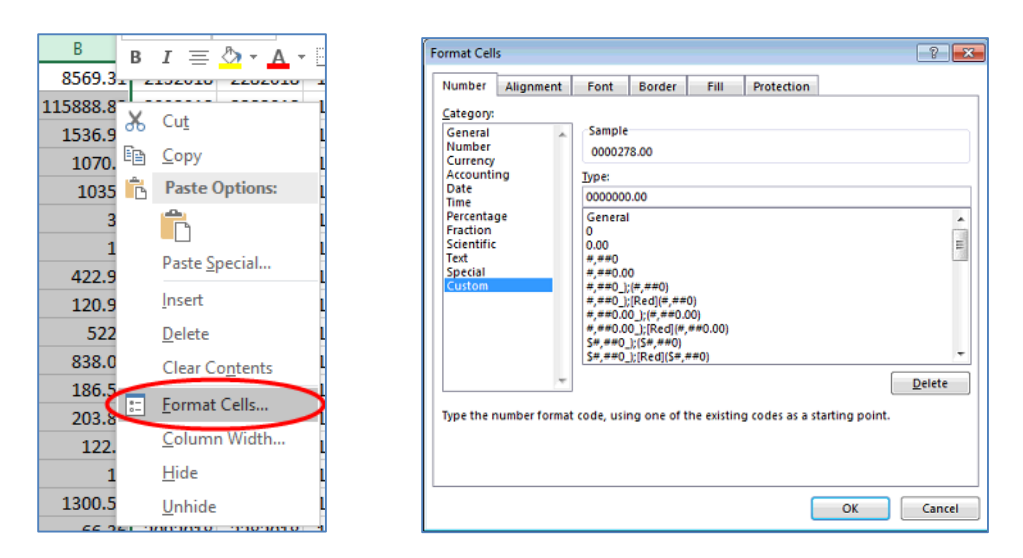

3. Set column width for each column to match the width that is specified at FAM > Reference Tables > Check Reconciliation File Format.

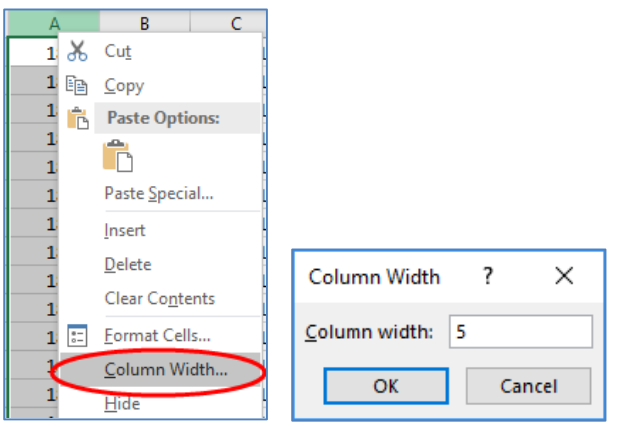

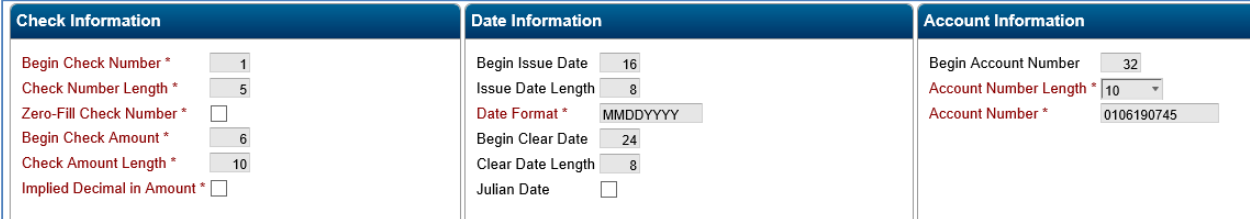

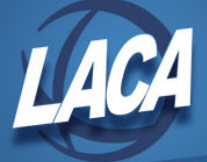

4. Save file as type Formatted Text (Space delimited).

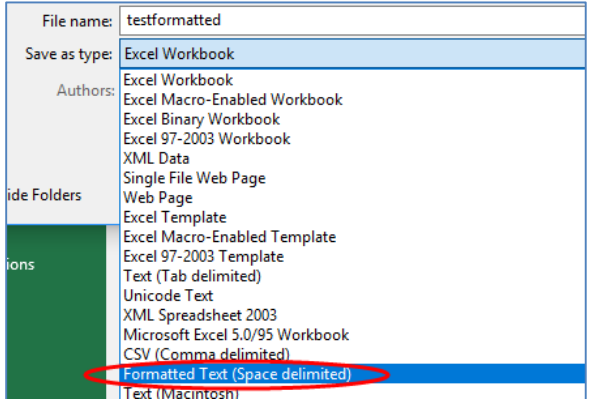

5. Click Yes to continue.

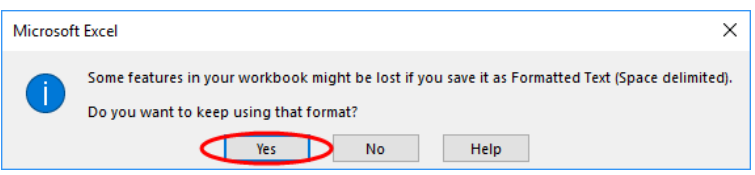

6. File will now be saved as type PRN. Open with Notepad, then click File > Save As… and save as .txt.

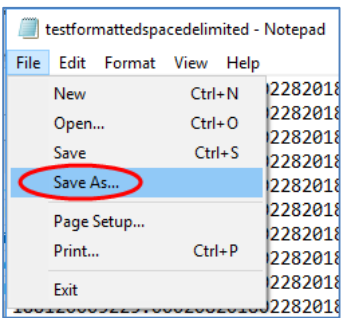

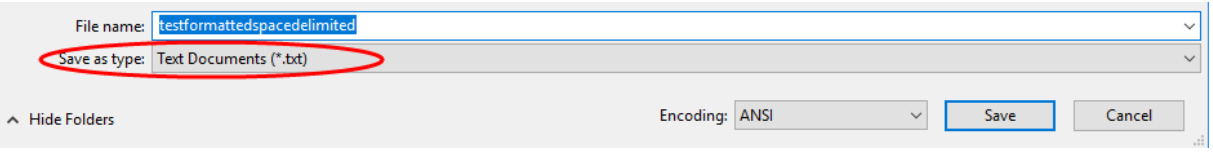

## **eFinancePLUS**

- 1. Go to <https://efp.managementcouncil.org/>
- 2. Enter your username (firstname.lastname) and password.
- 3. Click Login
- 4. Select your Database from the drop down menu a. Live

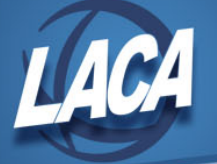

- b. Test
- c. Training
- 5. Go to eForms  $& \text{Tools} > \text{Tools} > \text{Update}$  files.
	- a. Browse to select the txt file.
	- b. Select the D:/spi/spifps/log directory.
	- c. Enter recon.dat for the Server File Name.
	- d. Click OK.

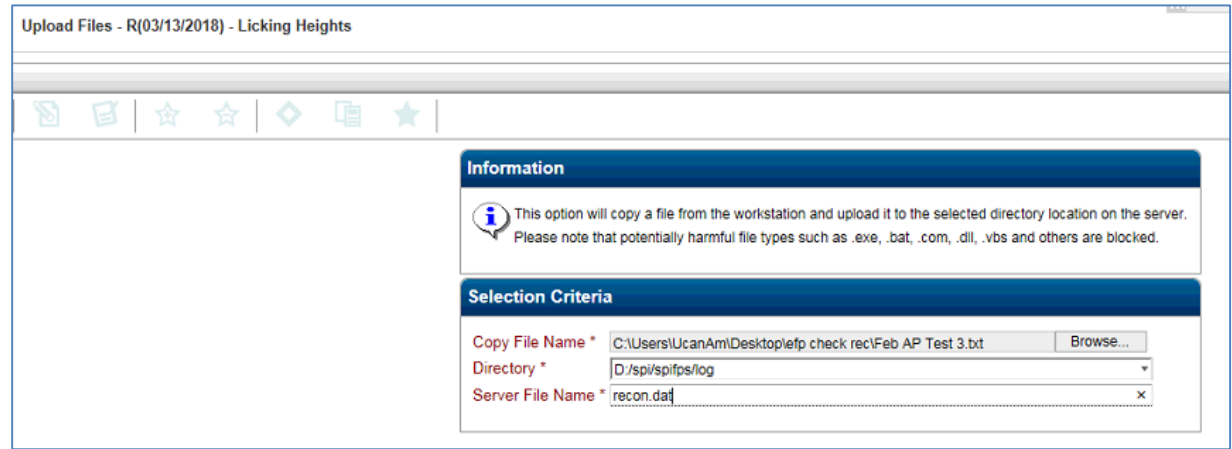

- 6. Go to Fund Accounting > Entry & Processing > Vendor Checks > Reconcile Checks from file.
	- a. Select the correct Bank Format.
	- b. Select the desired Disbursement Fund.
	- c. Enter D:/spi/spifps/log/recon.dat Data File Name for the Data File Name.
	- d. Click OK

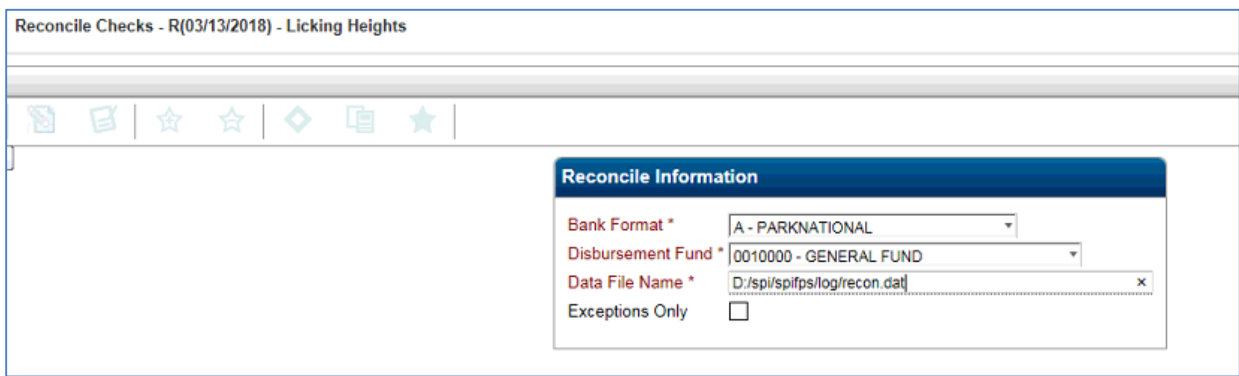

- 7. Click OK.
- 8. Review the report for accuracy/errors.